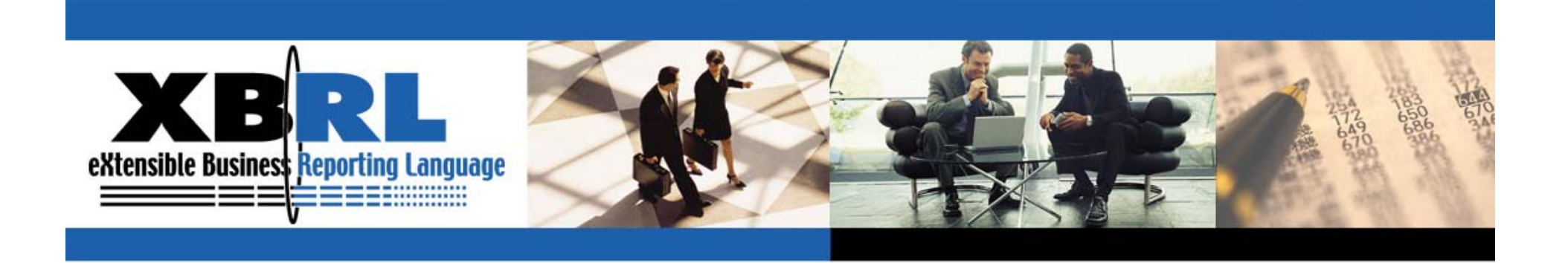

#### 第四屆**XBRL**學術研習營

# **XBRL**分類標準及案例文件 編製入門

主講人:周國華 國立屏東大學會計學系 2015.01.20

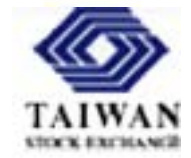

**Transforming Business Reporting** 

www.XBRL.org

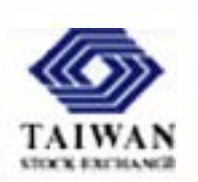

### 虛擬案例:**F-**屏大食品公司財務報表 **(**虛擬公司代碼:**1237)** 報表資料請詳另份講義

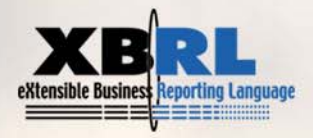

#### 編製**XBRL**文件的工具軟體:**XWand Biz**

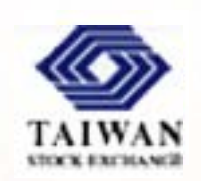

 $D =$ 

 XWand Biz是日本富士通公司(Fujitsu)開發的XBRL專業軟 體,功能強大、易學易用,且提供免費的教育試用版。

 $V/N$  $l = R$ 

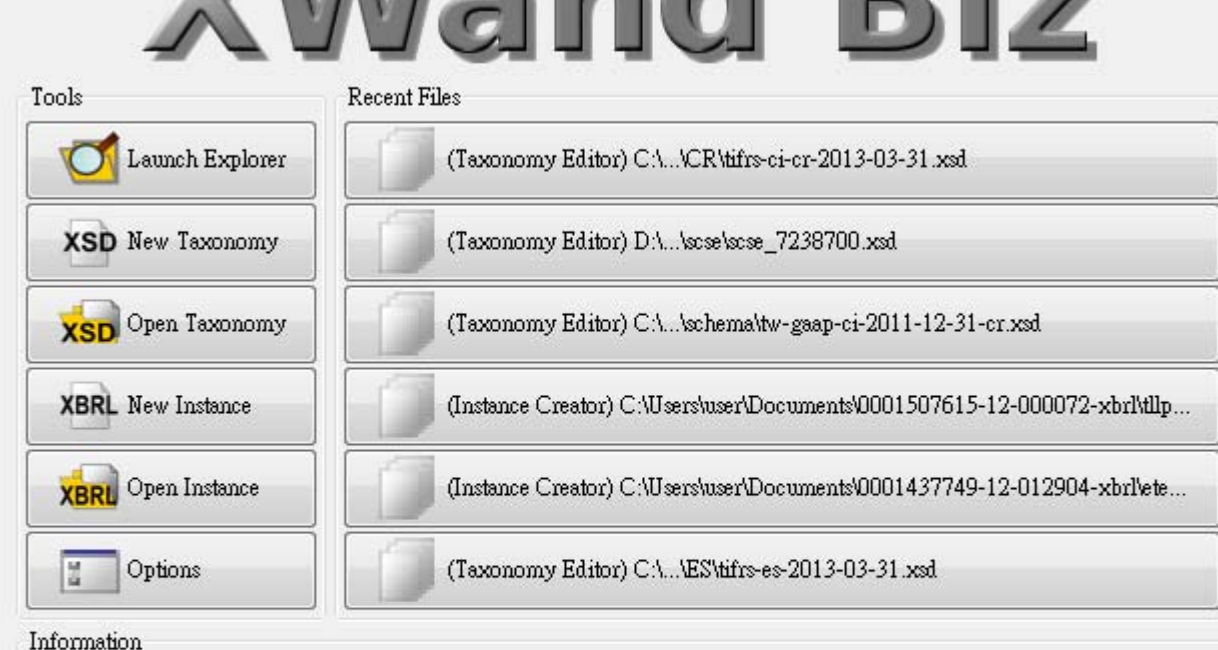

#### **XWand Biz**的分類標準編輯畫面

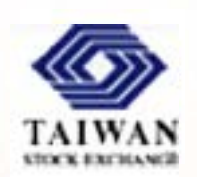

■ 在前一頁點選New Taxonomy後, 即進入分類標準編輯畫 面(Taxonomy Editor)。

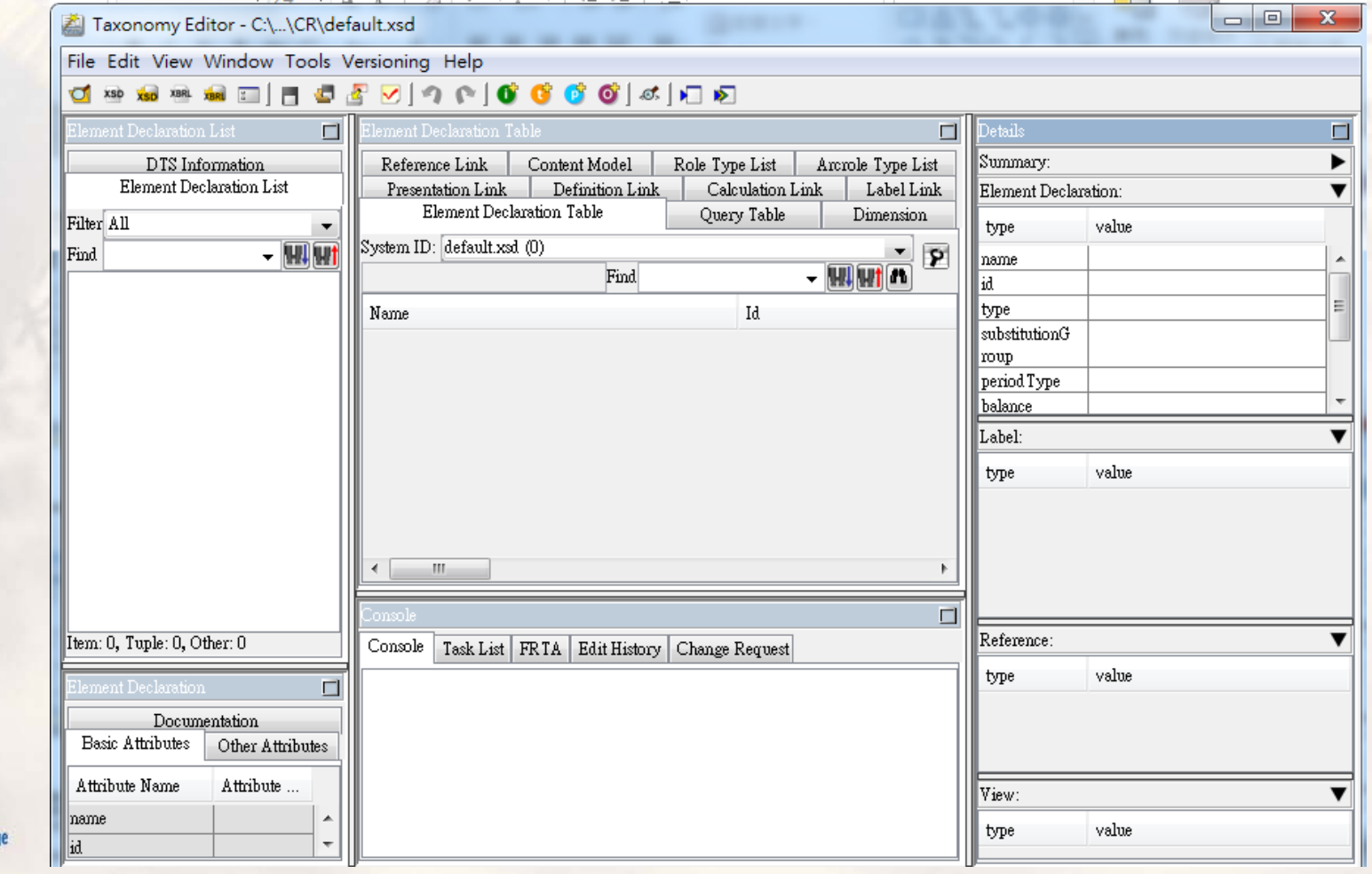

### 編製分類標準的第一步:設定 **targetNamespace**

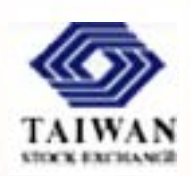

- 點選[File]選單中的[Save As]選項,進行存檔設定。
	- Prefix: 請填入 ptfood (或任選具有語意概念的其他數個字母)
	- $\blacksquare$  Target Namespace:請填入 http://www.twse.com.tw/xbrl/4thConf/2015-01-ptfood
	- $\blacksquare$ ■ Schema Path:設定schema文件的儲存位址,請在桌面(或其他空間 )設定一個資料夾及檔名結構如下

Desktop\xbrl4thConf\primer\2015-01-ptfood.xsd

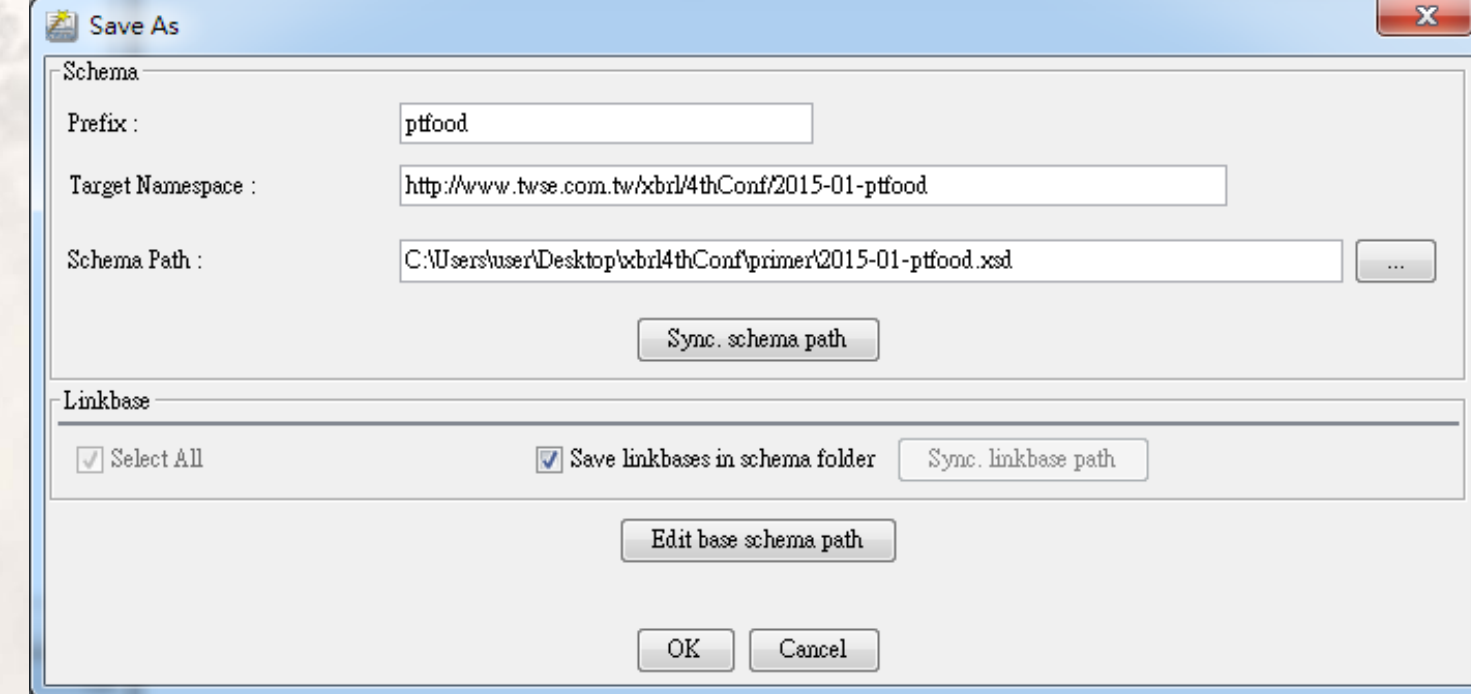

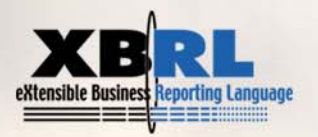

### 開始進行元素定義:**Add Item**

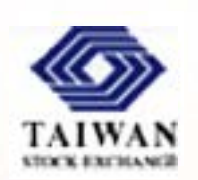

#### $\blacksquare$ ■ 點選選單下方的綠色按鈕(Add Item)。

Taxonomy Editor - C:\Users\user\Desktop\xbrl4thConf\primer\2015-01-ptfood.xsd (\*)

File Edit View Window Tools Versioning Help

#### Q`™™™™©|∃Q\$∑|?^|Q|Q`Q`Q`|~|© **Element Declaration List**  $\Box$ Add Item DTS Information Element Declaration List **TIES** Internation Link Defin Content Model Role Type List Filter All

軟體會在Element Declaration Table頁框中新增一個項目元素供使用者定義

Taxonomy Editor - C:\Users\user\Desktop\xbrl4thConf\primer\2015-01-ptfood.xsd (\*)

File Edit View Window Tools Versioning Help

#### 

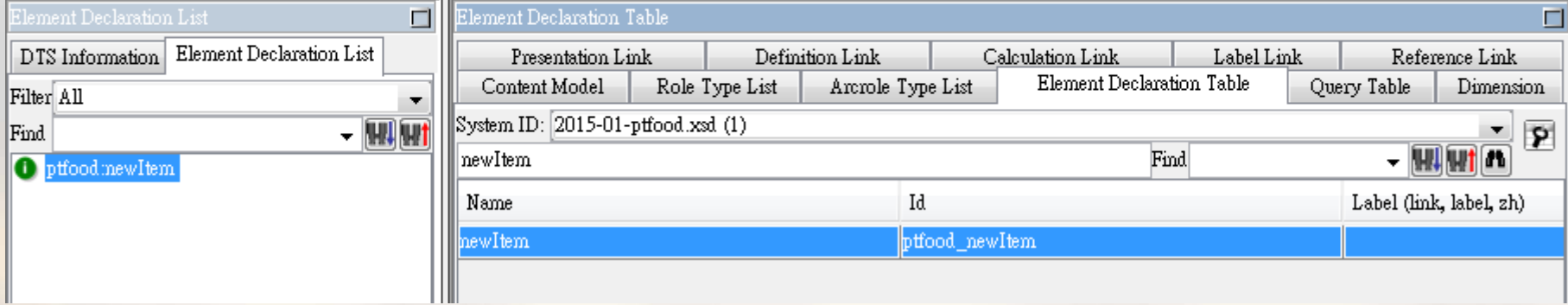

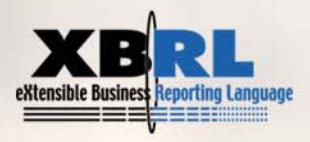

### 元素定義範例**1**:「資產負債表」

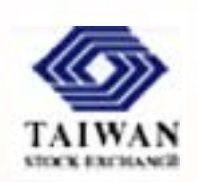

- Ξ 在Name屬性中鍵入BalanceSheet。按下[Enter]。
	- 軟體會自動在Id屬性中產生對應的ptfood\_BalanceSheet這個Id值
	- 若未按下[Enter]就直接將滑鼠移至Id框內,Id值就得自行鍵入。
- ٠ Name屬性就是元素名稱,須遵守LC3 (Label Camel Case Concatenation)規 則命名,每個英文字第一個字母大寫、去除標點符號、連接詞及介係 詞也應去除。但目前各國已把會計項目名稱中慣用的連接詞及介係詞 放入元素名稱中,以免造成使用上的困擾。

Taxonomy Editor - C:\Users\user\Desktop\xbrl4thConf\primer\2015-01-ptfood.xsd (\*)

File Edit View Window Tools Versioning Help

#### 

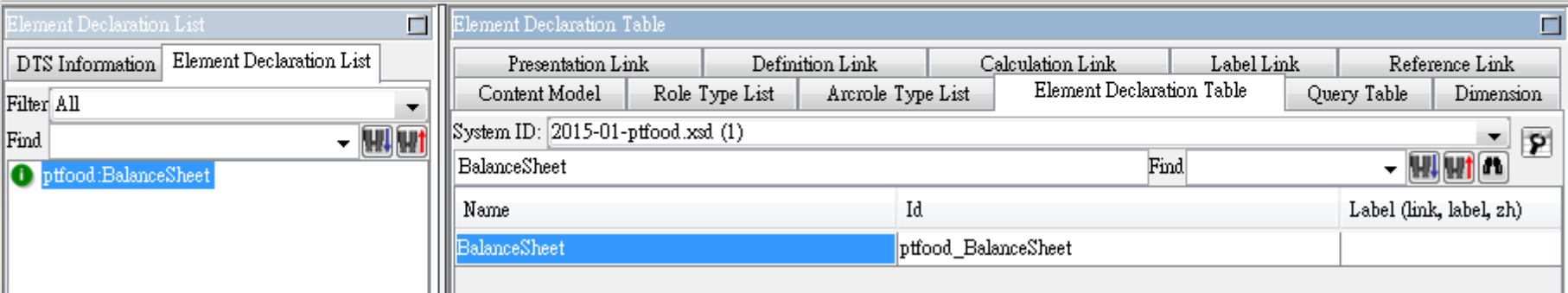

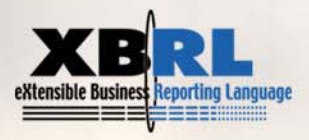

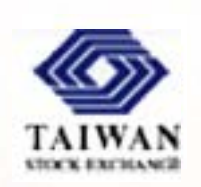

#### 在Label (zh)屬性中鍵入:資產負債表。按下[Enter]。

■ 左邊的元素宣告列表(Element Declaration List)中的綠色色標的文字 會自動從英文的ptfood:BalanceSheet改成中文的資產負債表。

▲ Taxonomy Editor - C:\Users\user\Desktop\xbrl4thConf\primer\2015-01-ptfood.xsd (\*)

Ш

File Edit View Window Tools Versioning Help

#### 

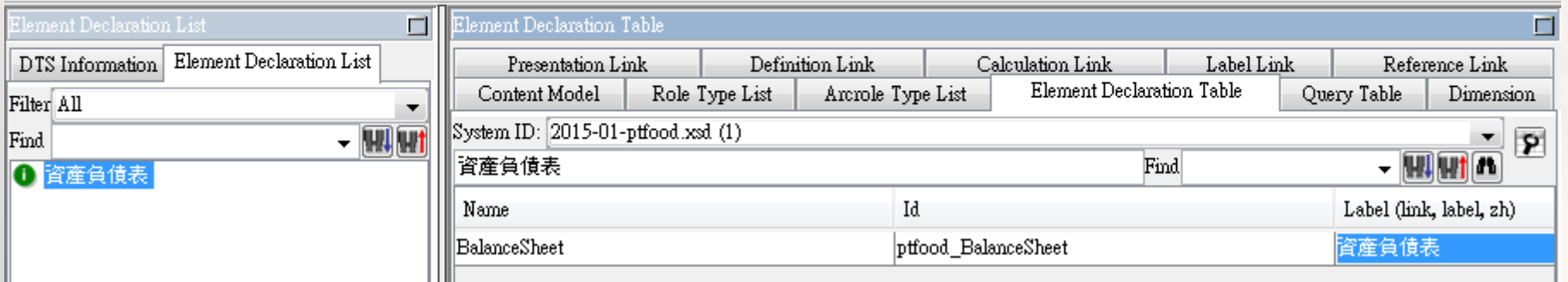

 接著,請在英文標籤屬性[Label (en)]中鍵入此元素的正式英文名 **稱: Balance sheet**。

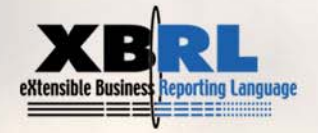

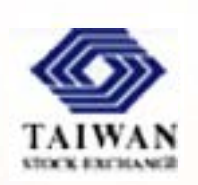

- 接下來,需設定基本屬性(Basic Attributes),因「資產負債表」是 標題元素,不需填值,所以把abstract屬性設定為true,也就是把此 元素設定為抽象元素。此時上方的綠色色標會加上紅色的A字母, 代表該元素是抽象元素。
- 因「資產負債表」是抽象元素,依國際 通例,抽象元素的type屬性應設定為 xbrli:stringItemType (字串項目型態)。
- 抽象元素無借貸方,故balance屬性不設 定。
- 資產負債表內的元素都是表達特定日期 , 故periodType屬性維持預設值instant。
- nillable屬性按XML Schema的規範原本預 設為false,但XBRL則規定應設為true, 以容許非抽象元素出現空值。

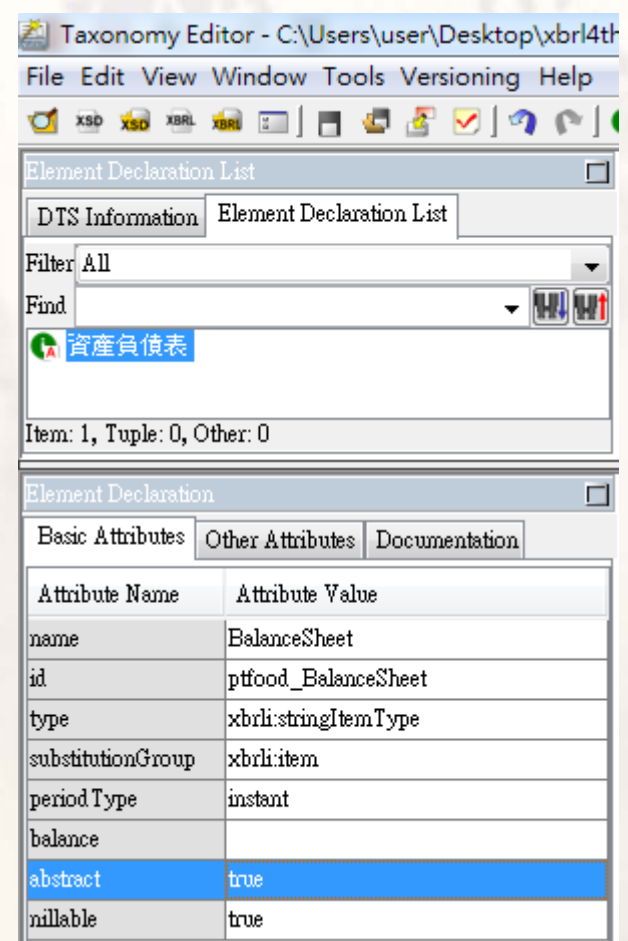

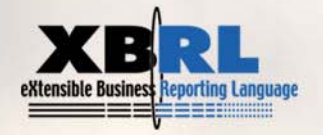

### 元素定義範例**2**:「現金及約當現金」

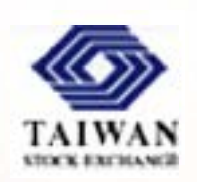

- 在Name屬性中鍵入CashAndCashEquivalents。在Label (zh)屬性中鍵入: 現金及約當現金。並在英文標籤屬性鍵入: Cash and cash equivalents, 以及在Label (terseLabel)屬性中鍵入會計項目代碼:1100。
- П 接著設定基本屬性,把type屬性設定為xbrli:monetaryItemType (貨幣項目 型態)。
- 因「現金及約當現金」的預設方為借方,故將balance屬性設定為debit。

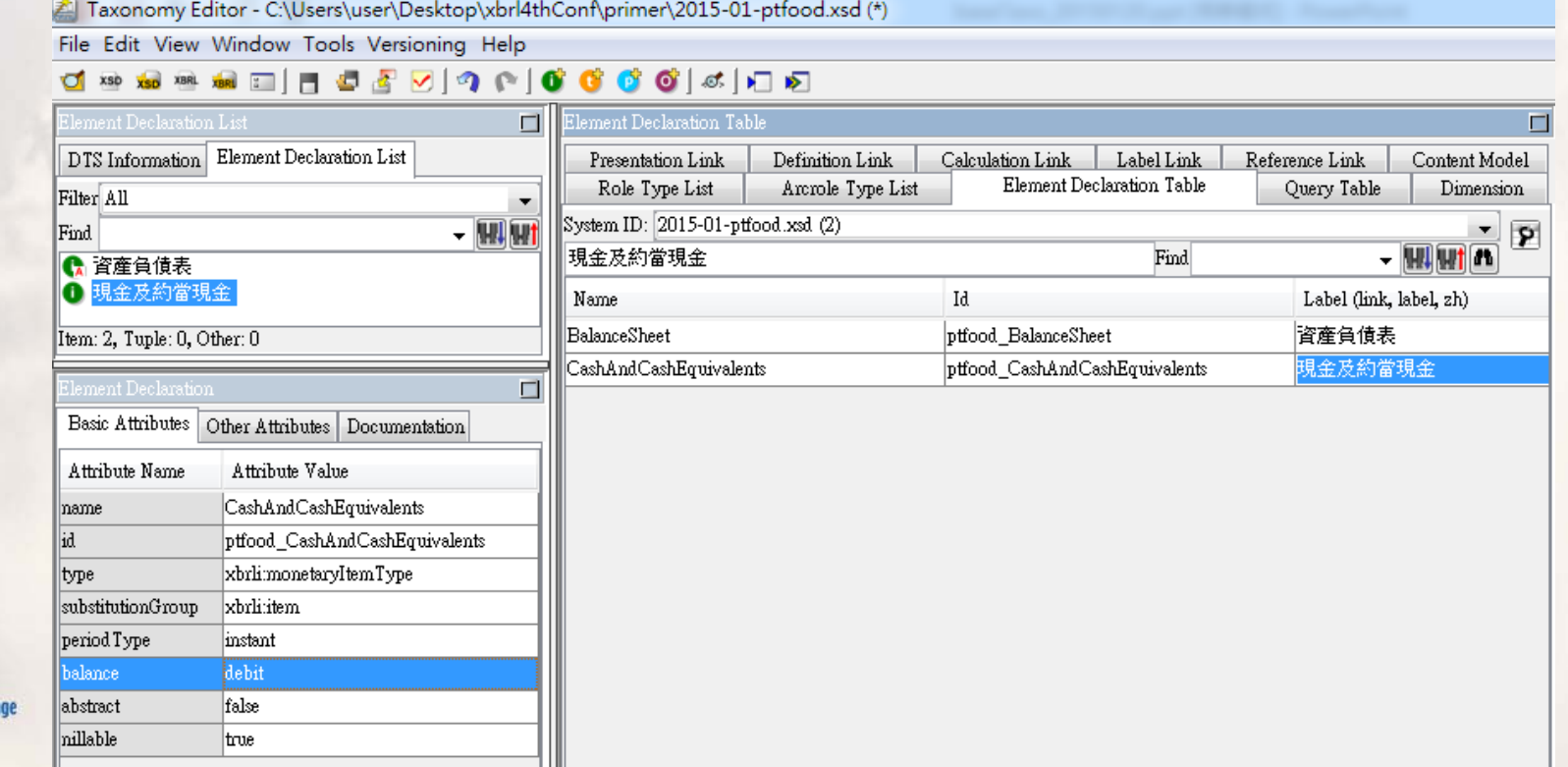

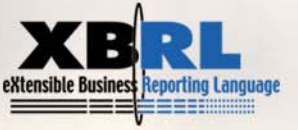

### 元素定義範例**3**:「營業收入」

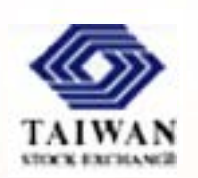

- 在Name屬性中鍵入OperatingRevenue。在Label (zh)屬性中鍵入:營業 收入。在英文標籤屬性鍵入:Operating revenue。在Label (terseLabel) 屬性中鍵入會計項目代碼:4000。
- $\blacksquare$ 把type屬性設定為xbrli:monetaryItemType 。
- $\blacksquare$ 因「 營業收入」的預設方為貸方,故將balance屬性設定為credit。
- 損益表內的元素都是表達一段期間,故periodType屬性應設定為
	- duration。Taxonomy Editor - C:\Users\user\Desktop\xbrl4thConf\primer\2015-01-ptfood.xsd (\*) File Edit View Window Tools Versioning Help

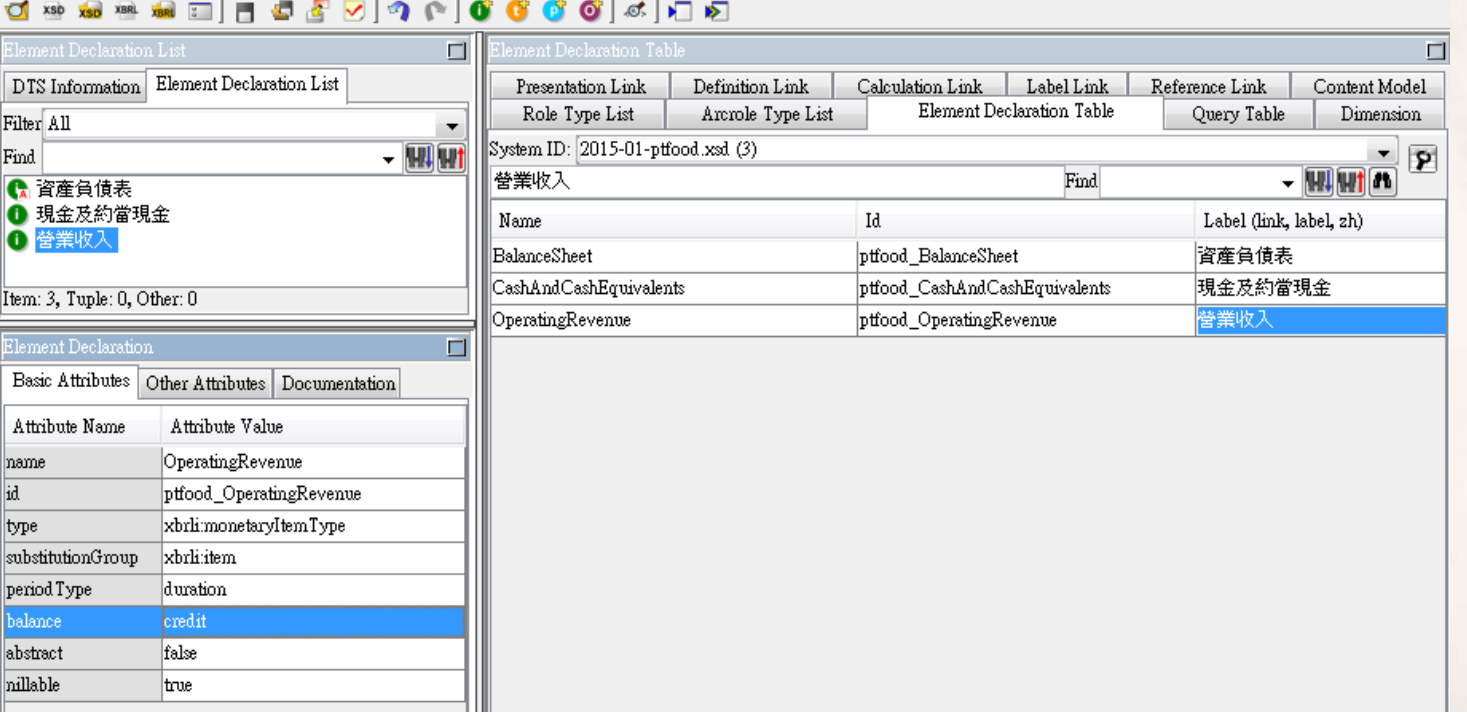

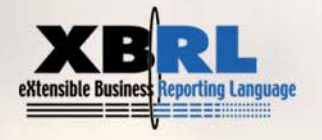

#### 類似元素的處理

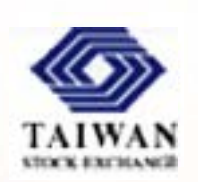

- 在本財報範例中,「資產」及「資產總計」、「流動資產」及「流動 資產合計」、 「非流動資產」及「非流動資產合計」、 「負債及權 益」及「負債及權益總計」、 「流動負債」及「流動負債合計」、 「非流動負債」及「非流動負債合計」、 「營業費用」及「營業費用 合計」等報表上的會計項目都是指相同的概念,但其中一個是標題元 素,另一個是可填值的總計或合計元素。
- 根據國際通例,這種性質類似且會同時出現在報表上的元素,應該定 義成兩個不同元素。做為標題用的元素,通常會在元素的name屬性後 加上Abstract字眼,以與合計元素區別。合計元素通常不在name屬性 內加上Total字樣,而係改以合計標籤處理。
	- 例如,「資產」元素,name屬性設定為AssetsAbstract。「資產總計」元 素,name屬性設定為Assets,中文標準標籤為「資產」,英文標準標籤為 「Assets」,中文合計標籤[Label(totalLabel-zh)]為「資產總計」,英文合 計標籤[Label(totalLabel-en)]為「Total assets」。

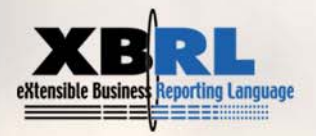

#### 借貸方都可能出現之元素的處理

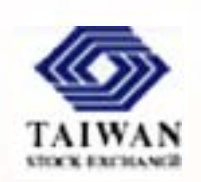

- 在損益表中,「營業毛利」是常態,「營業毛損」是例外。它們都是 來自「營業收入」減「營業成本」,且同一期間只會出現一種情況。 根據規範,應將此類元素以「單一元素內含兩種情境」做定義,並以 常態情境為做為balance屬性的預設方向。當實際值與常態情境不同時 ,案例文件內應填入負值。
- 例如,將上述元素的name屬性設定為GrossProfitOrLoss,中文標籤為「 營業毛利(或毛損)」,英文標籤為「Gross Profit (or Loss)」。balance屬性設定 為credit。當實際值為毛損時,應填入負值。
- 損益表中的「營業淨利(或損失)」、「稅前淨利(或損失)」、「所得稅費用(或 利益)」及「本期淨利(或損失)」亦應作類似處理。
- 資產負債表中股東權益類別的股東權益其他調整項目,亦有多種可借可貸的 項目,若其借貸出現的機率類似,則以貸方為其預設方。例如,「累積換算 調整數」是借貸出現機率類似的項目,但因位於股東權益項下,故預設其 balance屬性值為credit。

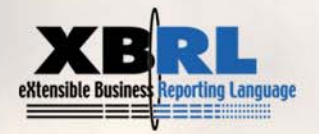

#### 報表上名稱完全相同之元素的處理

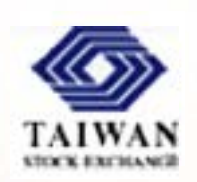

- 在資產負債表中,常常會在不同的分類項下看到「其他」項目。例如 ,「流動資產」的最後一個項目是「其他」,「其他資產」的最後一 個項目是「其他」,「其他負債」的最後一個項目是「其他」...
- 這些都叫做「其他」的項目,在進行定義時必須用不同的元素名稱, 亦即name屬性必須設定成不同值。只要元素名稱不相同,中文或英文 標籤相同並無妨。但在建構計算關係時須注意,不要拉錯元素了。

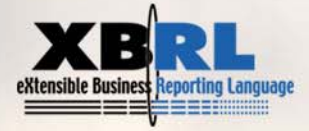

#### **Label**元素的**role**屬性值

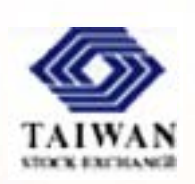

- 一個元素若對映數個標籤,這些標籤需藉由role屬性值來區 隔彼此。XBRL 2.1 規格書為label元素定義了23個role屬性 值,可供援引使用。
	- 23個label元素專用的role屬性值均以 http://www.xbrl.org/2003/role/ 開頭,後面再加上腳色(role)的語意名稱。
	- 例如, http://www.xbrl.org/2003/role/label 是預設值,通常簡稱為 label 腳色。元素的通用標籤就使用這個預設值。
	- $\blacksquare$  <sup>以</sup>tifrs分類標準為例,它為四大報表的會計項目元素建立中文標準 標籤、英文標準標籤、中文合計標籤、英文合計標籤、中文期初標 籤、英文期和標籤、中文期末標籤、英文期末標籤及會計項目編碼 等多種標籤。在語言編碼屬性(xml:lang)上分別用zh-tw及en這兩個 值做區分。

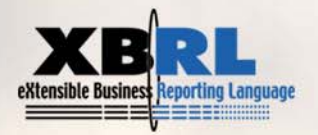

#### **preferredLabel**屬性

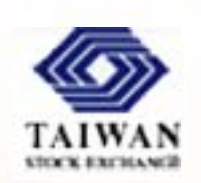

- 當一個元素有數個標籤時,可以用presentationArc元素的 preferredLabel屬性指明在不同的表達情境下所需要用到的特 定標籤。此屬性的值,就是特定標籤的role屬性值。
- 此屬性所建立的關係只適用於表達連結庫內,在使用軟體處 理計算上的父子關係時,元素通常只會以標準標籤呈現。

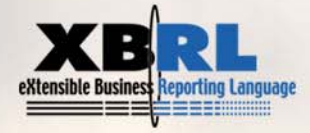

#### 通用標籤與自訂標籤

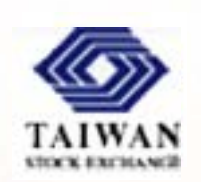

- preferredLabel屬性主要是用來處理同一科目在不同情境下 的表達名稱,並無法呈現同一科目在相同情境下的表達差 異。
	- $\blacksquare$  因此,在國家層級分類標準中,無法為實務上「同一科目、相同 情境下」的表達差異做處理。
	- 即使制訂產業別分類標準,也無法處理個別公司的表達差異。
	- 個別公司只能透過延伸分類標準的方式,把自己公司的會計科目 中文標籤設定為預設標籤,才能處理此類表達差異。

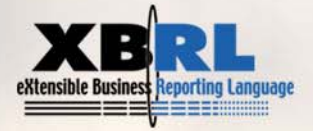

#### 延伸型態連結元素**role**屬性值

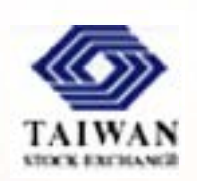

- 一份表達、計算或維度連結庫文件內通常包含多個延伸型 態連結元素(calculationLink、presentationLink、definitionLink) ,它們以不同的role屬性值區隔成數個base sets。
- XBRL 2.1規格書只定義了一種role屬性標準值供延伸型態 連結元素使用,此標準值(http://www.xbrl.org/2003/role/link)通常 用在標籤及參考連結庫內,因這兩種連結庫通常只包含單 一延伸型態連結元素。
- 分類標準的schema文件內通常會定義許多個roleType元素 ,內含roleURI屬性值,以供連結庫文件內的延伸型態連 結元素之role屬性值使用。

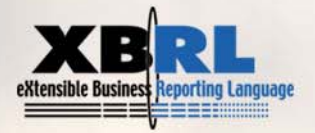

### **roleType**元素設定

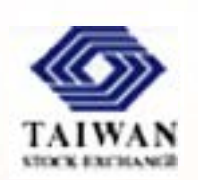

- $\blacksquare$  在XWand Biz的Role Type List頁框中按下「Add」。在New Role Type 對話窗中,依次做以下輸入,即可新增一個role以處理資產負債表:
	- id:輸入 BalanceSheet。
	- roleURI: 輸入 http://www.ptfood.com.tw/xbrl/role/BalanceSheet。
	- п definition:輸入資產負債表, Balance Sheet。
	- $\blacksquare$ 在usedOn中勾選presentationLink及calculationLink
- 請依樣新增一個role以處理綜合損益表

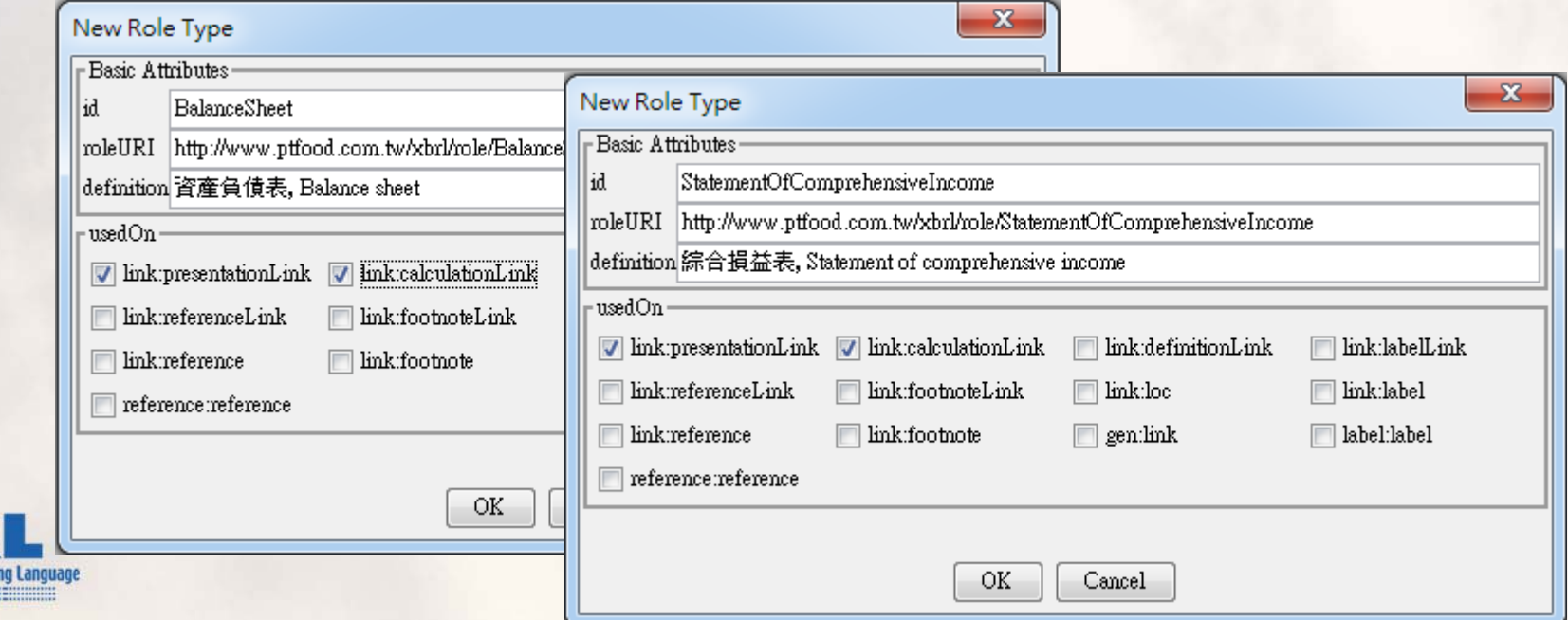

#### 建立表達及計算關係

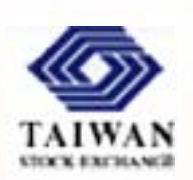

- $\blacksquare$  完成會計概念元素定義並設定好roleType元素後,就可以開始建立元 素間的表達及計算關係。
- $\blacksquare$ 在Presentation Link頁框中指向Presentation Link元素(Calculation Link的 做法相同),按下滑鼠右鍵,選擇Add Extended Link Role,讓軟體新 增一個延伸連結角色。

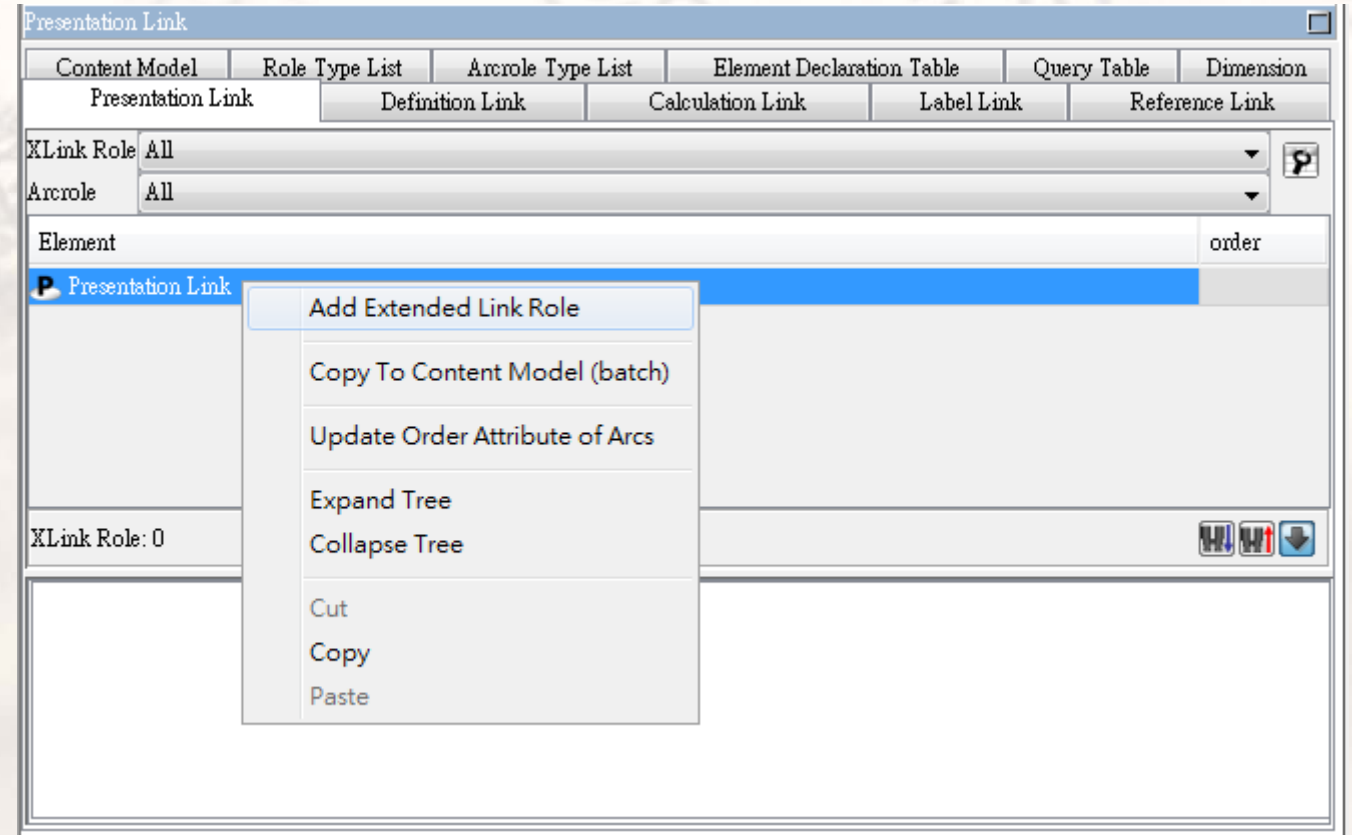

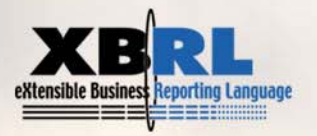

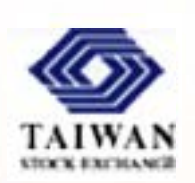

 $\blacksquare$ 在New Extended Role對話窗中,選擇資產負債表。軟體就會新增一個 資產負債表角色。(綜合損益表的做法相同)

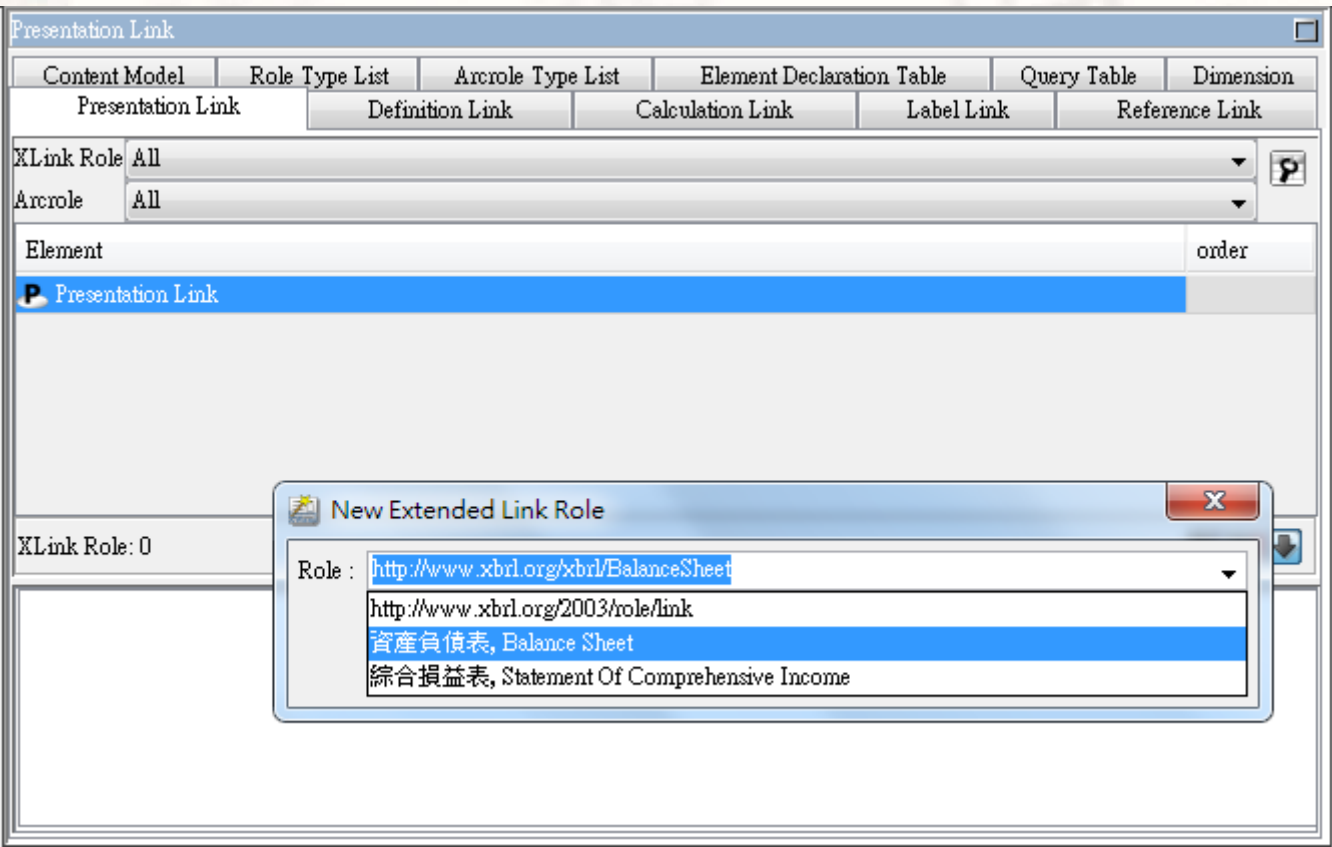

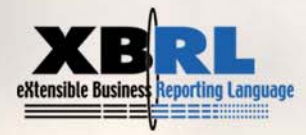

#### 拉關係:資產負債表的表達連結

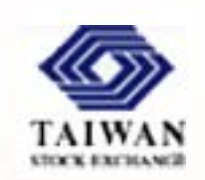

■ 在「資產負債表, Balance Sheet」這個角色下, 以滑鼠從左邊的元素宣 告列(Element Declaration List)中把選定元素拖曳至此角色下,並按照表 達上的父子關係將後續元素放在適當位置,即可完成資產負債表的表 達連結關係。右側order屬性框中呈現子元素在父元素內的表達排序。

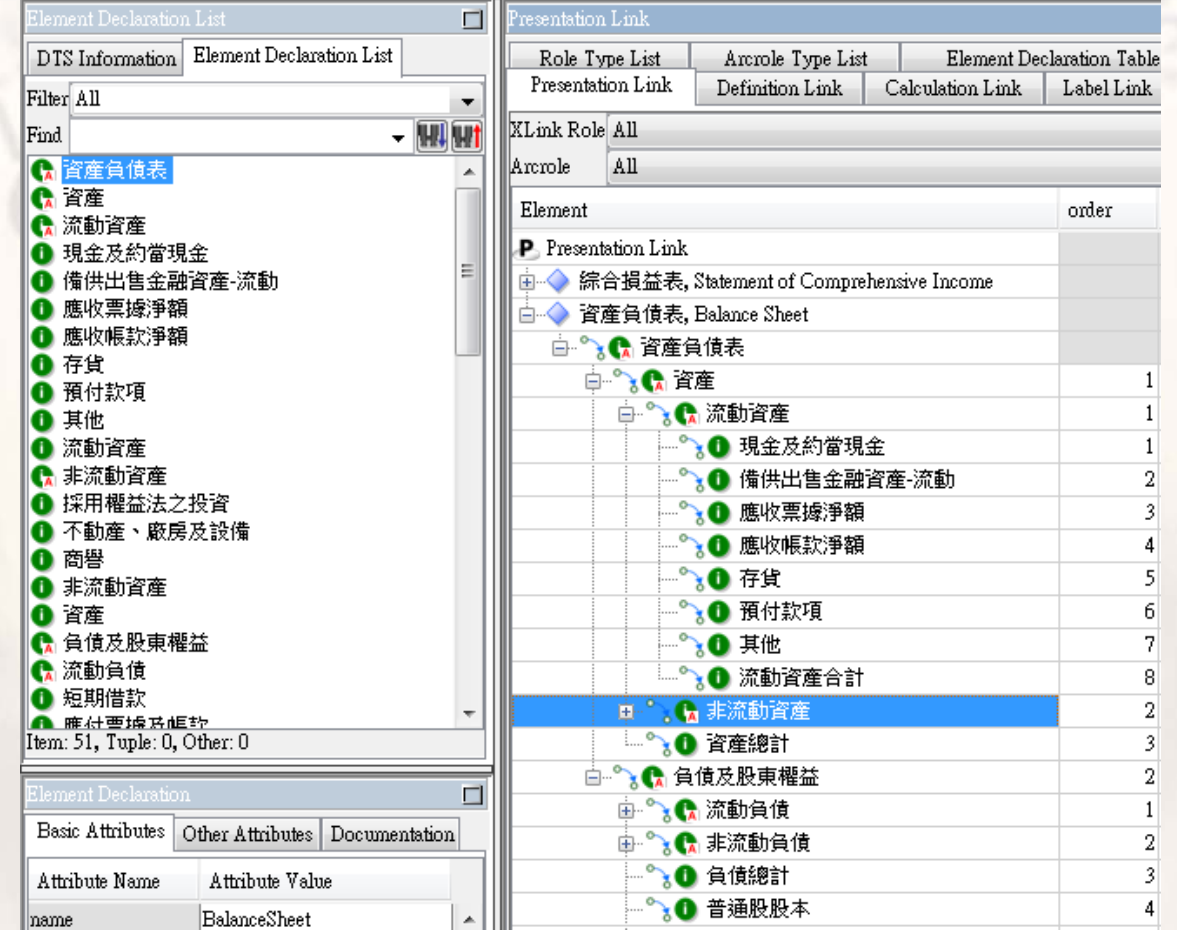

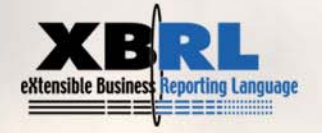

#### 拉關係:綜合損益表的表達連結

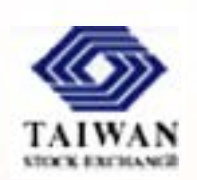

■ 在「綜合損益表, Statement of Comprehensive Income」這個角色下, 以 滑鼠從左邊的元素宣告列(Element Declaration List)中把選定元素拖曳至 此角色下,並按照表達上的父子關係將後續元素放在適當位置,即可 完成綜合損益表的表達連結關係。

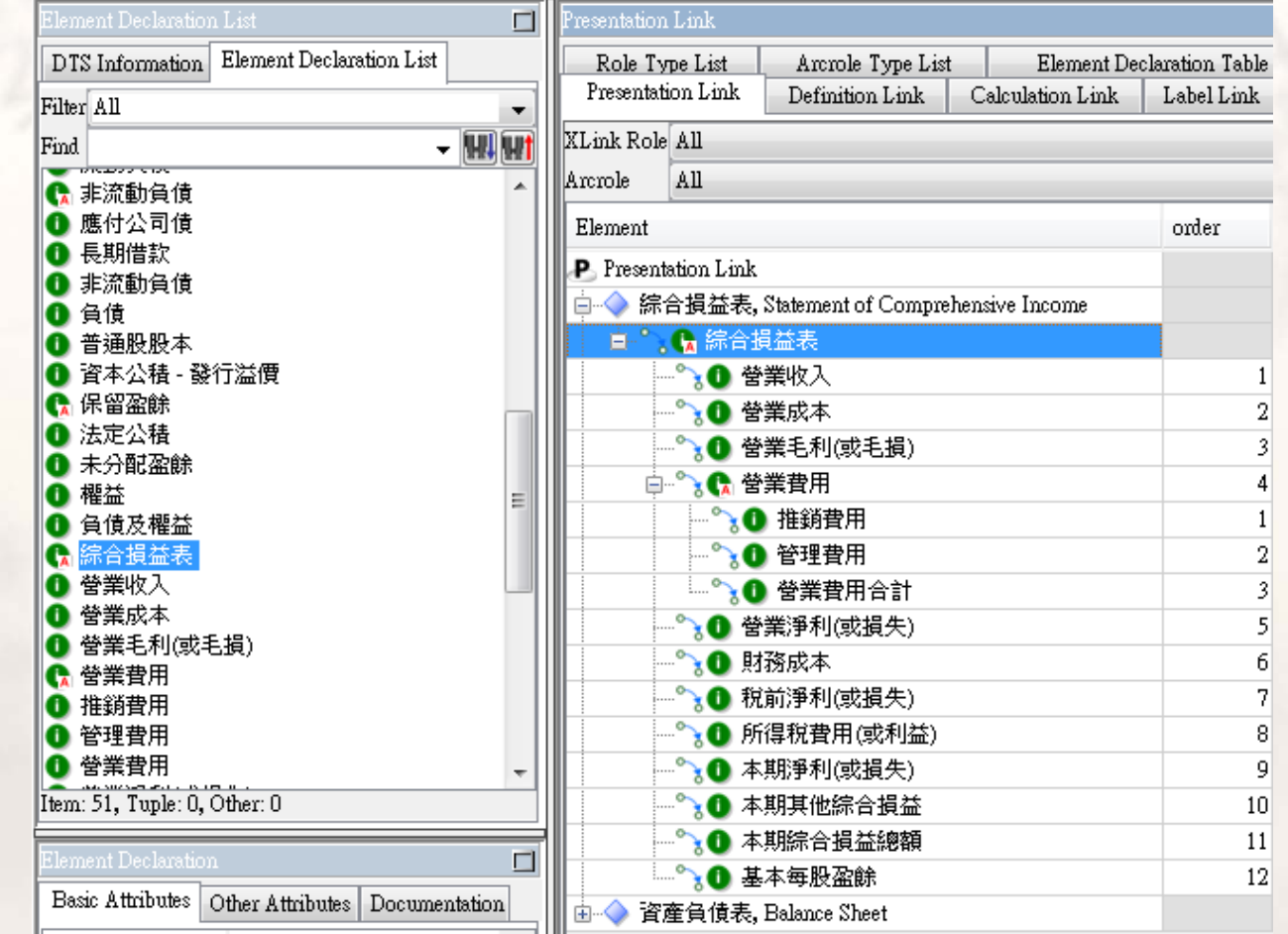

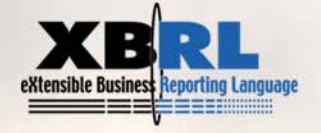

#### 拉關係:資產負債表的計算連結

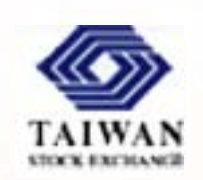

- 計算關係的最上一層是報表內經過加減程序後的最後項目。以資產負債 表為例,有「資產總計」及「負債及權益總計」兩個項目;綜合損益表 的計算關係最上一層元素則是「本期淨利(或損失)」。
- ٠ 計算關係中的子元素 須標注weight屬性的 值,若子元素的 balance屬性與父元素 相同,則weight為1 ;若子元素的balance 屬性與父元素不同, 則weight為-1 。
- 計算關係中,元素會 以標準標籤呈現,編 者需自行確認某元素 是否為合計或總計元 素。

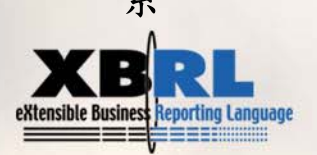

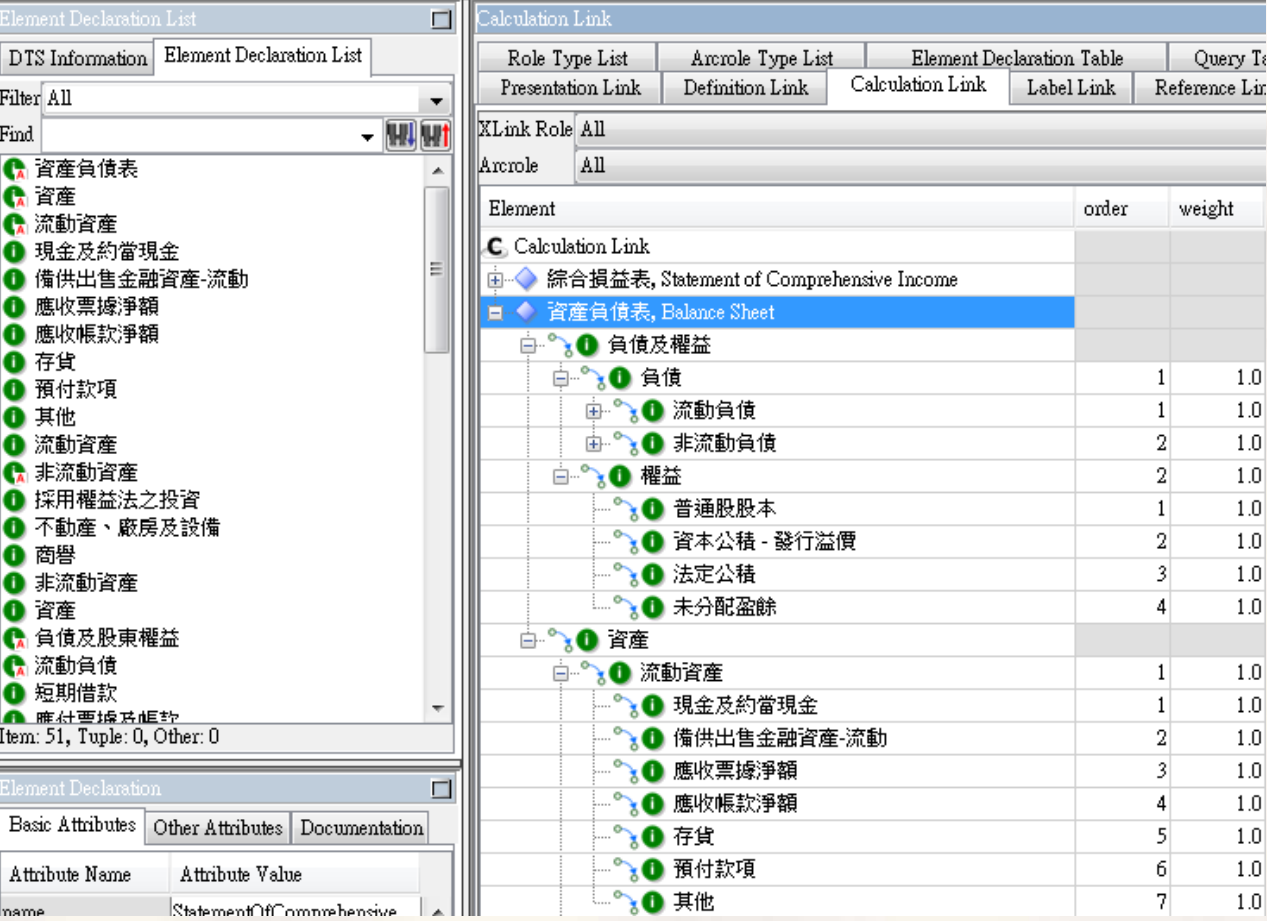

#### 拉關係:綜合損益表的計算連結

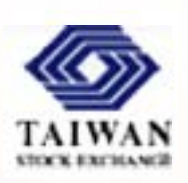

- 綜合損益表在計算關係上的最上一層元素是「本期淨利(或損失)」,這 與傳統報表的閱讀順序差異較大,初學者須多留意。
- ٠ ■ 「營業費用合計」是「營業淨利(或損失)」的子元素,兩者的balance屬 性不同,故計算關係的weight屬性為-1。
- ٠ 「推銷費用」及「管理費用」是「營業費用合計」的子元素,三者的 balance屬性相同,故計算關係的weight均為1。

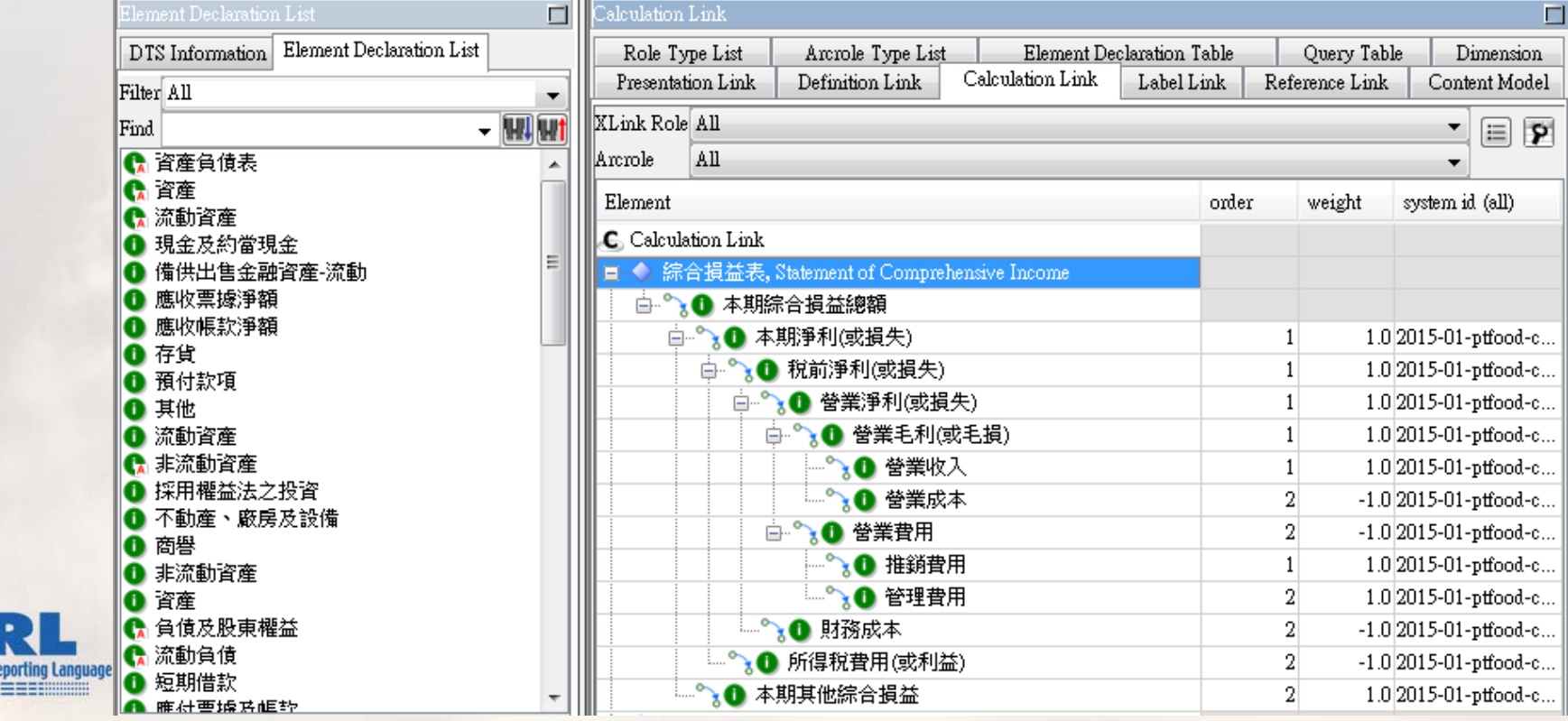

# **XBRL** 案例文件

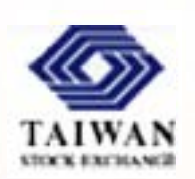

- 案例文件(instance)表達企業報告的實質內容。
	- 實質內容(facts)是指會隨著不同報告主體及期間而改變 的會計概念元素內容,例如:某公司特定日期資產負債 表各科目的「金額」或附註內的「敘述性文字」。
	- 元素之間在表達或計算上的階層關係,係規範在分類標 準內。案例文件之內容必須符合這些階層關係之約束。
- 案例文件須根據選定的分類標準集(DTS)編製。
- 案例文件以<xbrl>為根元素,以.xml為副檔名。

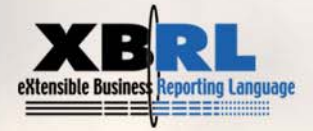

案例文件結構

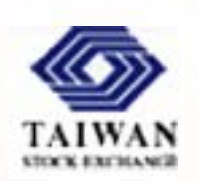

- 目前大多數國家採用的XBRL 2.1規格案例文件結 構如下:
	- <xbrl> 根元素

<schemaRef/> 根元素內排序第一的子元素,提供驗證時所需的 DTS 資訊 <context/> 背景元素(一個或多個),提供所有項目元素所需參考的背景資訊 <unit/> 單位元素(一個或多個),提供數值項目元素所需參考的單位資訊 <item/> 項目元素,可槪分爲數値項目及非數値項目兩大類,爲案例文件的 核心所在

<tuple/> 値組元素,內可包含多個需共同表達的項目元素或其他値組元素  $\leq$   $\leq$ 

 此外,案例文件內還可包含<linkbaseRef>、 <roleRef>、<arcroleRef>及<footnoteLink>等元素 ,但目前尚屬罕見。

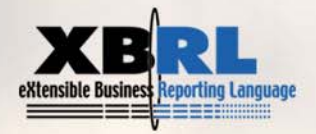

#### **XWand Biz**的案例文件編輯畫面

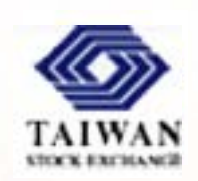

 $\blacksquare$ 點選XWand Biz首頁的New Instance後,即進入案例文件編輯畫面 (Instance Creator)。首先,較體會問使用者要根據哪一份分類標準來編 製案例文件(Choose Taxonomy),此時應按[Add File]選取分類標準的 核心schema文件。

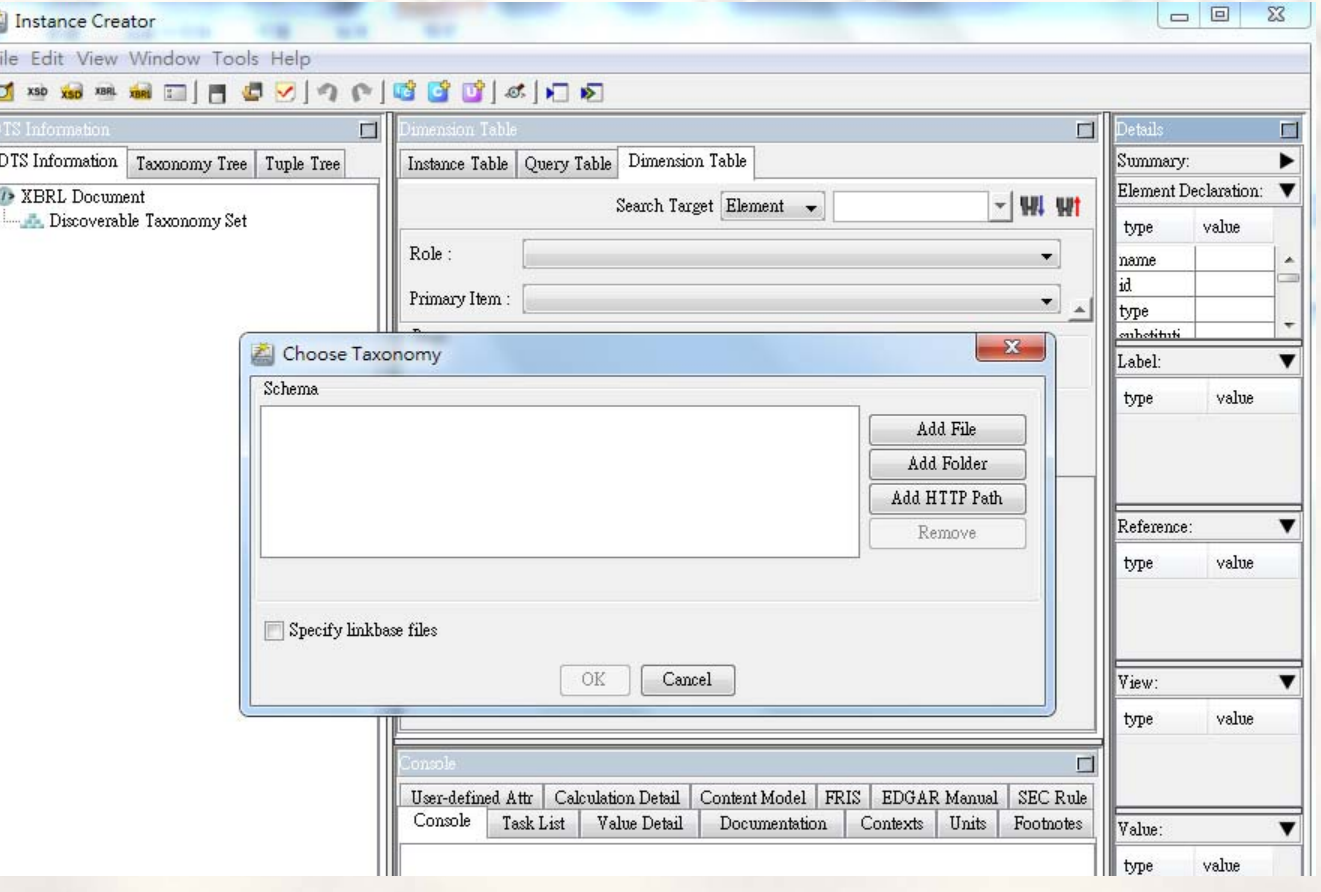

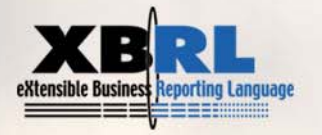

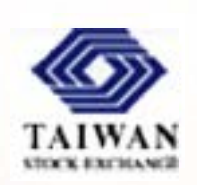

 $\blacksquare$  因我們要以F-屏大食品公司的財報分類標準作為編製案例文件的基礎 ,故應選定該分類標準的schema檔案。

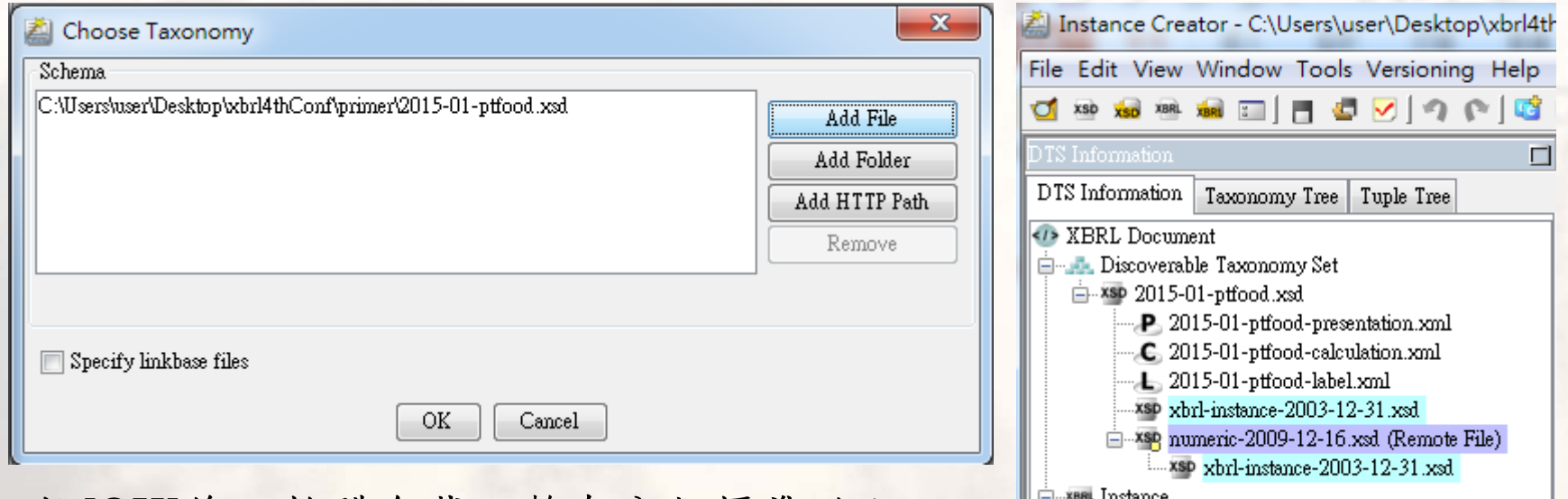

- $\blacksquare$ 按[OK]後,軟體會載入整套分類標準的內 容。右上圖為完整的DTS資訊。
- $\blacksquare$ 記得先將案例文件存檔,可任取檔名。本 例儲存為2015-01-ptfood.xml。

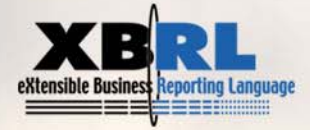

-xBRL 2015-01-ptfood.xml

#### 從**Taxonomy Tree**選擇擬編製的文件**(**角色**)**

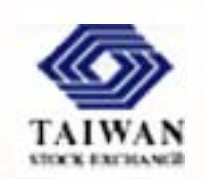

 $\blacksquare$  使用者可從Taxonomy Tree頁框中選擇擬編製的財報文件,此處係以 延伸連結元素的role屬性做為財報的辨識符號。使用者並可選擇按照 表達連結或計算連結(或以建立的其他類型連結)的父子關係作為編製 的參考畫面。我們通常以表達連結做為編製畫面,以符合報表的真實 結構;並在Instance Table的Column中選擇Value, Calc Value,以同時 呈現表達連結的數字(Value)及計算連結的檢核結果(Calc Value)。

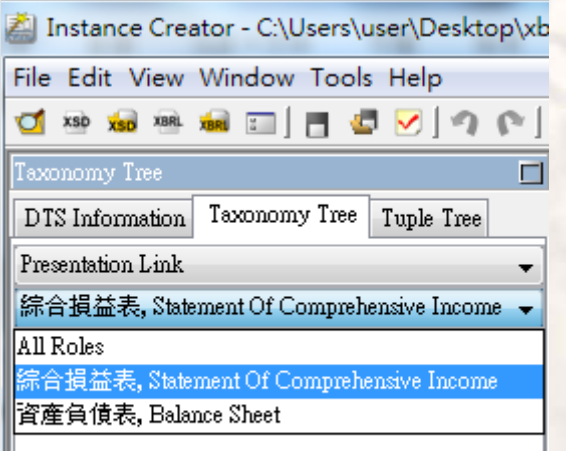

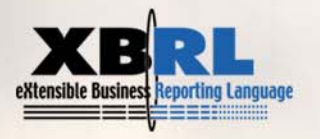

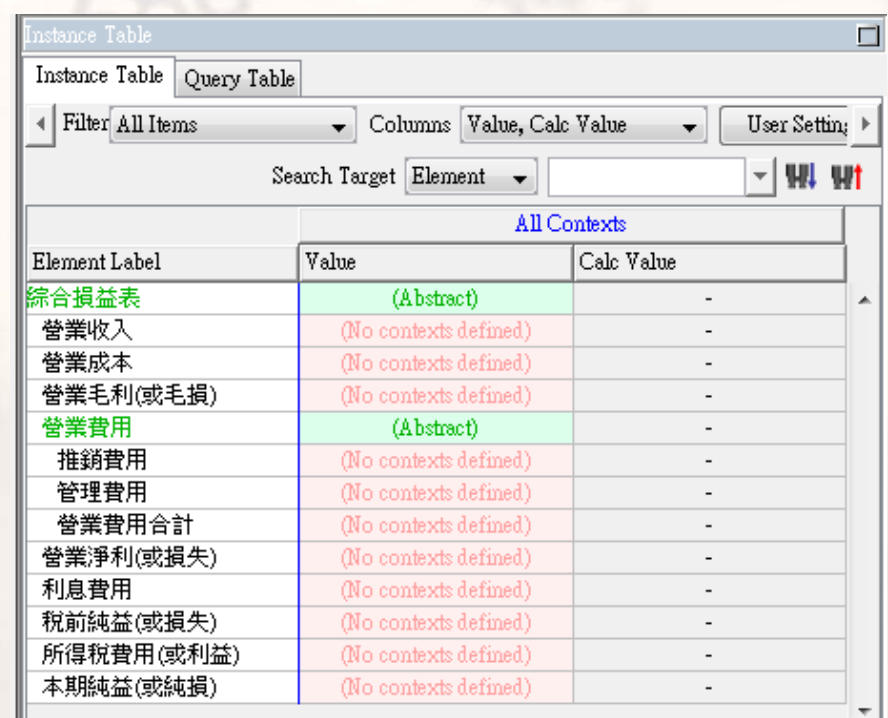

#### 設定背景元素

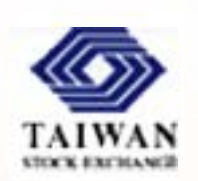

- $\blacksquare$ 前頁畫面中有(No contexts defined)的提示,表示還沒設定背景元素, 還不能填值。
- 本例中我們要填2014-12-31及2013-12-31的資產負債表和2014及2013年 度的綜合損益表,所以必須設定兩個靜態背景、兩個動態背景元素。
- 請在Instance Table下面的頁框中選擇[Context],按下[Add]。

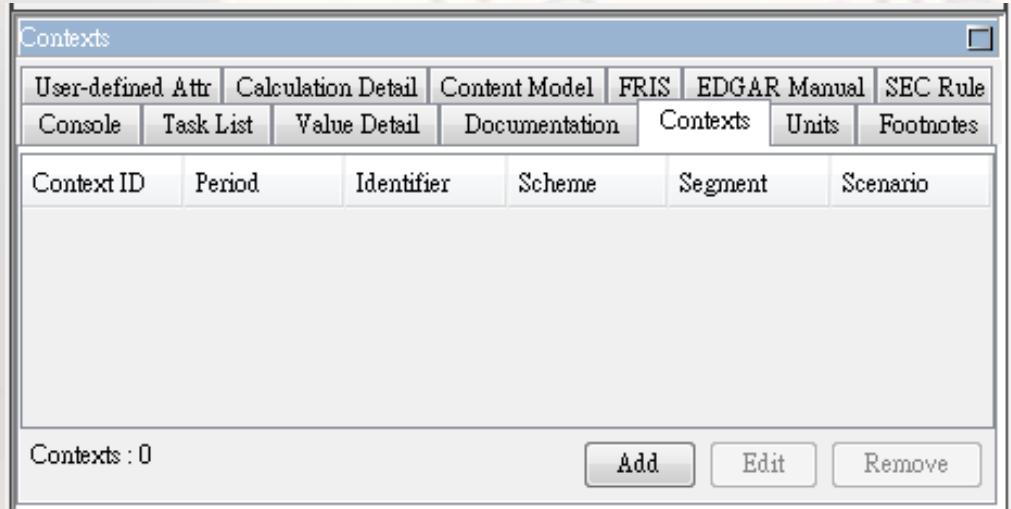

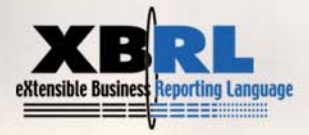

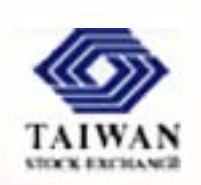

- $\blacksquare$ 首先設定靜態背景,以供編製資產負債表使用。
- $\blacksquare$  ID屬性值以能提供明確語意概念為原則;Entity內的Identifier填入公司 代碼, Scheme填入證交所的網址。以下為2014-12-31這個靜態背景之 設定,填好後按[OK]即可。另一個靜態背景2013-12-31的設定方式亦

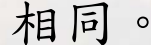

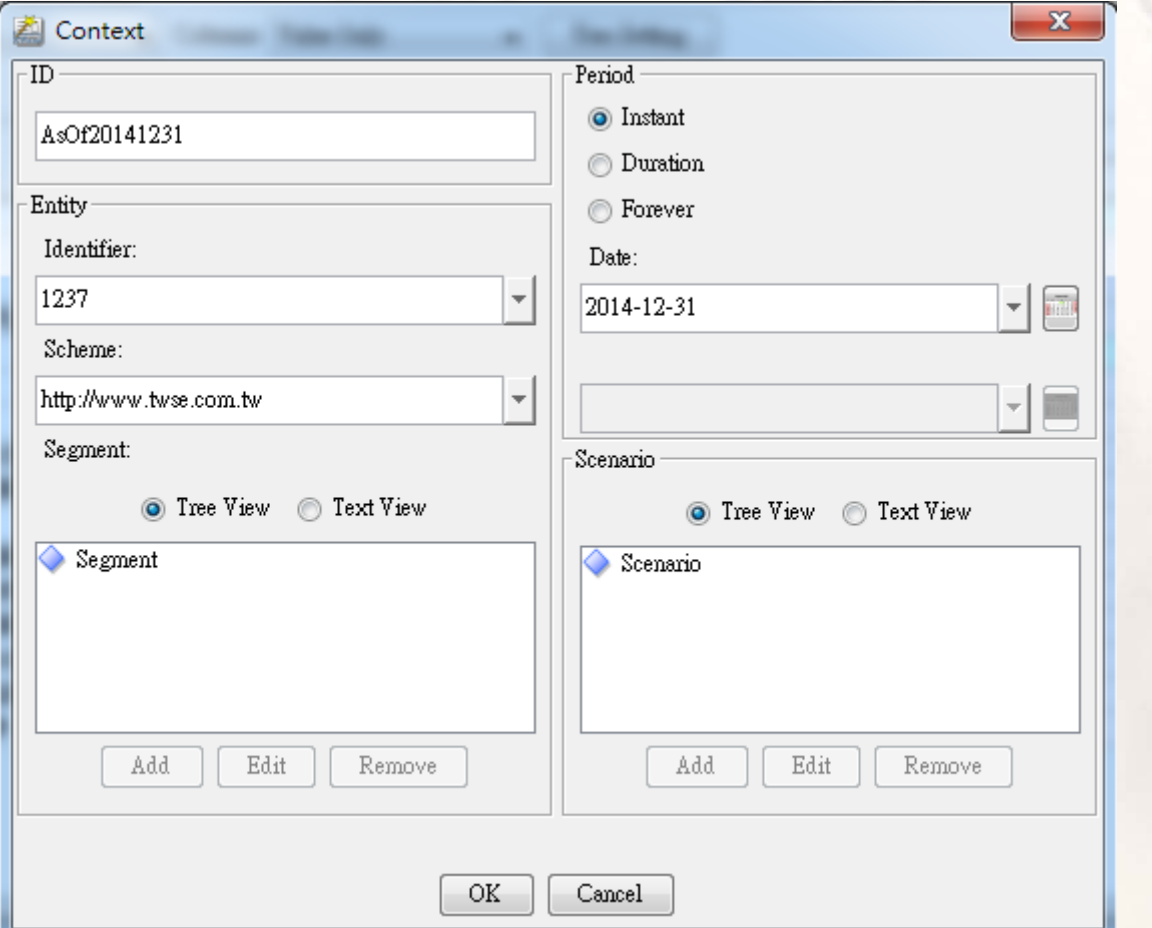

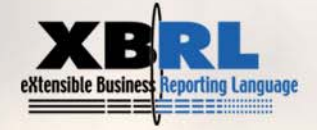

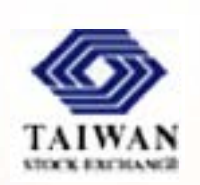

- 接著設定動態背景,以供編製綜合損益表使用。
- $\blacksquare$  動態背景的Period應選Duration,須設定開始日期及結束日期。以下為 2014年度這個動態背景之設定。另一個動態背景2013年度的設定方式
	- 亦相同。

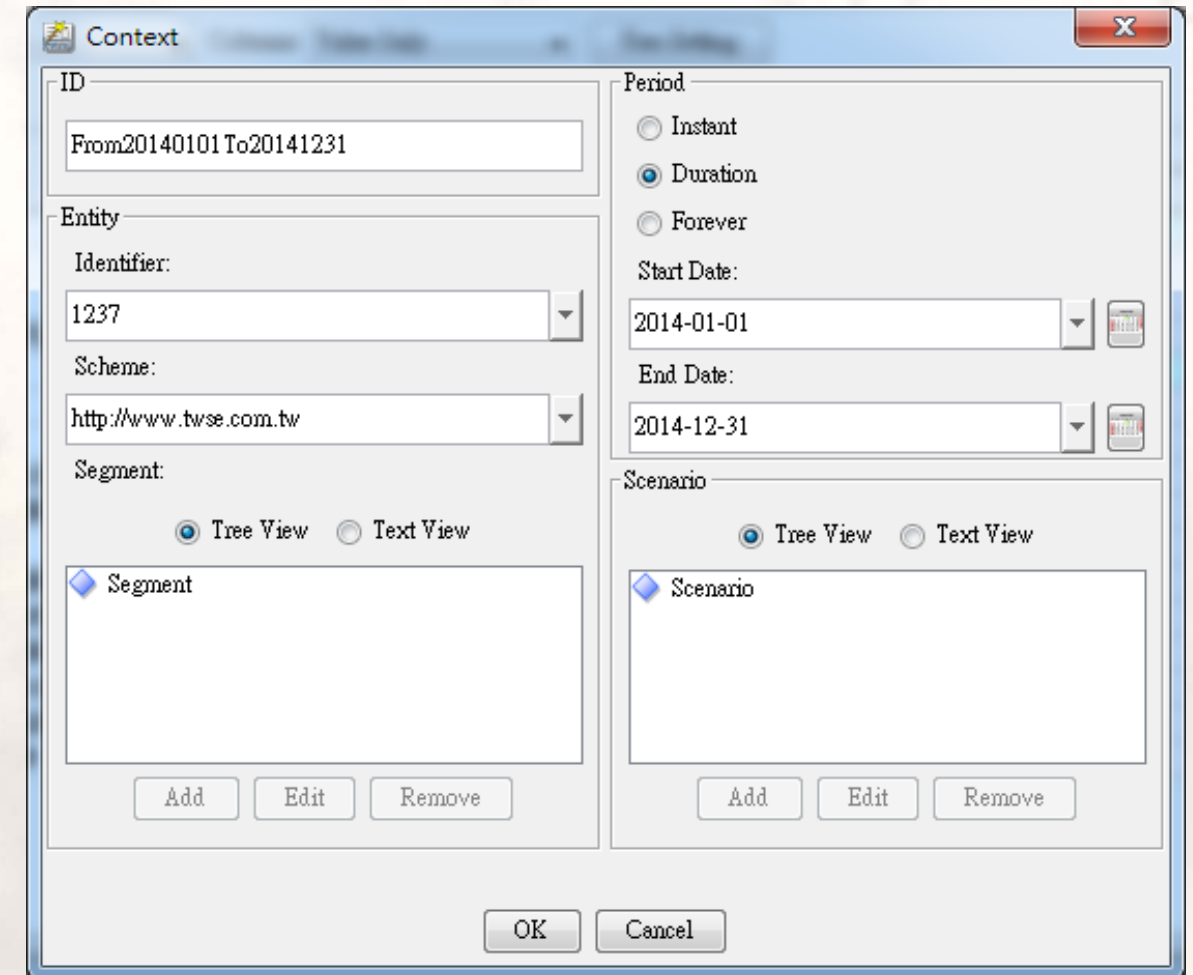

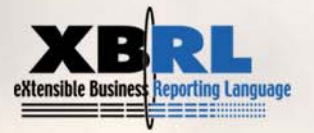

#### 設定單位元素

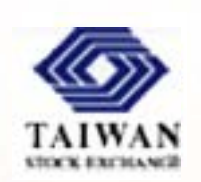

- $\blacksquare$ 設定了背景元素後,Instance Table的畫面中有(No units defined)的提示 ,表示還沒設定單位元素,報表內的貨幣型態元素仍然不能填值。
- 請在Instance Table下面的頁框中選擇[Units],按下[Add]。
- $\blacksquare$ 在Unit對話窗中按以下內容填入。按[OK]。

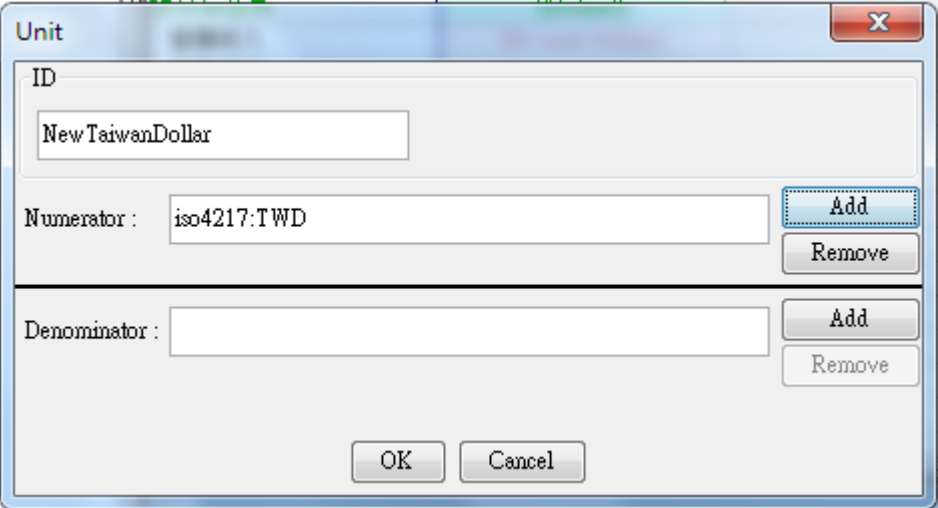

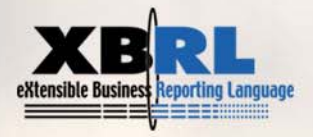

#### 開始填值了!

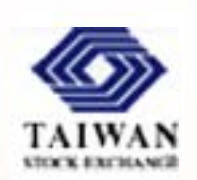

- $\blacksquare$ 設定了背景元素及單位元素後,就可依照報表上各項目的數字,在 Instance Table的Value欄中填入對應的值。
- 本例報表上各項目的值是以新台幣千元為單位,故填值時應根據報表 上的數值再加三個0才是正確數據。
- 千元為單位表示精確到千元,故應在每筆數字填完後,將Value Detail 中的Precision/Decimals選定為Decimals,並輸入-3,表示精確到千元  $\circ$
- Decimals是精確度屬性的一種(另一種為Precision),其設定值的意義如 下:

Decimals = 2, 表示精確到小數點以下兩位數, 在貨幣上代表精確到元角分的分。  $Decimals = 0, \, \bar{\ast}$ 示精確到個位數。

Decimals = -3,表示精確到千位數。台灣上市櫃公司的財報數字均以千元表達。 Decimals = -6,表示精確到百萬位數。美國大型上市公司的財報數字通常即以百萬元 表達。

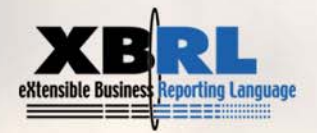

#### 數據檢核

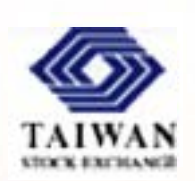

- $\blacksquare$  XBRL的計算連結庫會自動檢查各個子元素的值加總是否等於父元素 的值。若不相等,軟體就會產生錯誤訊息。
- 有時在填值時發現分類標準內部分元素的periodType、weight或 balance設錯了,所以錯誤訊息無法消除。此時必須先將已填好的案例 文件內容存檔並關閉Instance Creator程式。然後開啟分類標準,將錯 誤內容更正後存檔,再重新開啟剛才的案例文件,此時軟體載入的是 更正後的分類標準,方才的錯誤訊息才會消失。

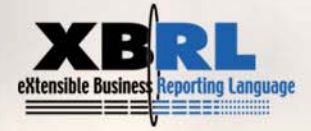

#### 語法錯誤 **vs.** 語意上的不一致

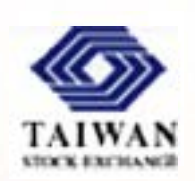

- Ξ XBRL規格書把案例文件中不符合schema規範的內容,稱為語法錯誤 (syntax errors),有語法錯誤的文件是不合格(invalid)的文件。
- 若案例文件內容不符合linkbase文件的規範,則被稱為是語意上的不一 致(semantic inconsistencies)。
- Ξ 出現語意上不一致的案例文件大多數是不符合計算關係的規範。由於 企業對XBRL計算關係的處理仍未嫻熟,案例文件存在計算關係錯誤 的情形比例不低,目前各國主管機關大多能接受合格但不一致(valid but inconsistent)的案例文件,以降低導入XBRL的技術門檻。

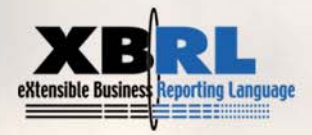

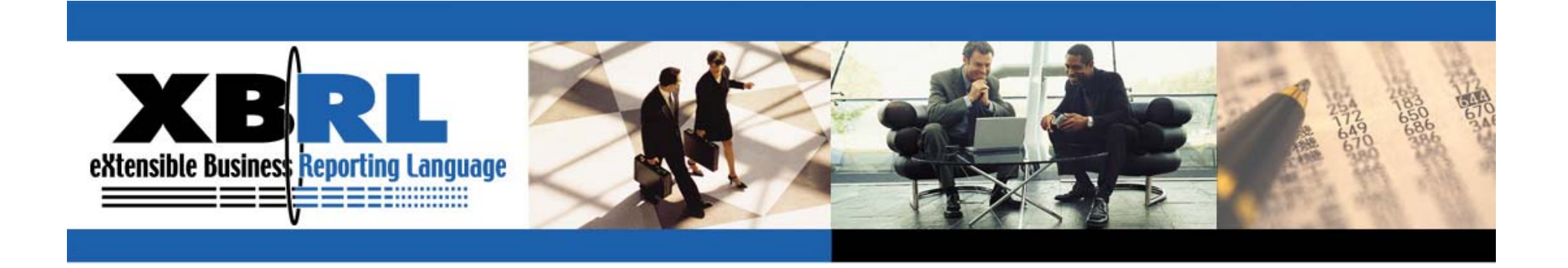

## 謝謝大家

**Q&A**

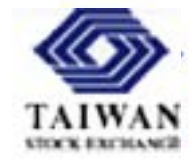

www.XBRL.org

**Transforming Business Reporting**